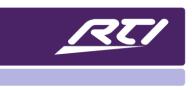

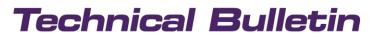

Programming Steps • Installation Notes • Integration Tips

## VMS-741 Multiviewer – Programming & Setup

### Contents

| Overview                                              | 1        |
|-------------------------------------------------------|----------|
| VMS-741 Web Interface   General Tab                   | 2        |
| VMS-741 Web Interface   Advanced Tab                  | 4        |
| VMS-741 Web Interface   EDID Tab                      | 5        |
| VMS-741 Web Interface   Network Tab                   | 6        |
| Programming A User Interface Using The VMS-741 Driver | 7        |
| Programming   Configuring Driver Properties           | 9        |
| Programming   Feedback                                | 10       |
| Programming   Breaking Down The Driver Functions      | 12       |
| Programming Hints                                     | 13       |
| Application & Design                                  | 13       |
|                                                       | Overview |

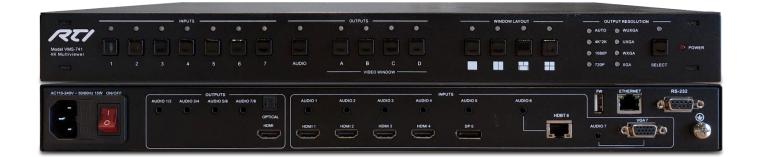

### 1. Overview

The VMS-741 4K MultiViewer is designed for com mercial spaces such as huddle rooms, auditoriums and lecture halls as well as sports bars, hotels, educational venues, and residential projects when using a wide range of sources with different resolutions and format. With the MultiViewer functionality, up to four of the seven input connections can be accessed simultaneously on a single display, with different user layout options. It also offers audio embedding and de-embedded audio outputs, creating a comprehensive user experience.

Follow the instructions as outlined in the operation guide. Once all components have been connected, and the unit is connected to the local area network, enter the IP address in a browser to access the web interface.

### 2. VMS-741 Web Interface | General Tab

| General                                                | Advanced EDID Network |
|--------------------------------------------------------|-----------------------|
| Window Input Select                                    | Window Layout Submit  |
| A 1 T B 2 T C 3 T D 4 T Submit                         | 1 2 3 4               |
| Window Aspect Ratio                                    |                       |
| A Normal  B Normal C Normal D Normal  Submit           | 5 6 7 8               |
| Audio Input Select WinC ▼ Volume (0~10) 5 ▼ Submit     | │ ┌─┤┝┘ │┝╼╆╼┤┝╼┲┶┥   |
| Audio Mute off  Audio Delay (0~10)  Submit             | 9 10 11 12            |
| Audio Input Configuration:<br>1 Auto   2 Auto   3 Auto |                       |
| 4 Auto 🔹 5 Auto 🔹 6 Auto 🔹 Submit                      |                       |
| Output Resolution AUTO    Submit                       |                       |
| Button Configuration                                   |                       |
| Button 1 Layout 1 🔻 Button 2 Layout 2 💌                |                       |
| Button 3 Layout 3 🔹 Button 4 Layout 4 🔹 Submit         |                       |

#### Window Input Select

Each letter (A, B, C & D) correspond to one of the four possible regions available for any of the seven sources connected to the unit. The window select function allows you to designate the sources you want to include in the MultiViewer and the default screen location.

#### Window Aspect Ratio

For each window, region choose a normal, full, 16:9 or 4:3 aspect ratio view.

#### **Audio Input Select**

Determine the source for audio output by selecting the screen region. You may also designate a volume level from 0~10, the mute status, and an audio delay to deal with lip sync issues.

#### **Audio Input Configuration**

The VMS-741 may output audio through HDMI (Auto) or through optical and analog outputs. Determine how to derive the audio by selecting auto or external.

#### **Output Resolution**

A variety of output resolutions may be selected as well as a refresh rate. Note that the highest possible resolution is 4k x 2k@30Hz.

#### **Button Configuration**

There are four buttons that will by default select preset layouts 1-4 of the 16 possible preset layouts. Other layers may be changed here if desired. Each button can be made to call any of the 16 presets.

#### Window Layout

The user may select one of the 16 preset layouts and reflect that layout on the output display.

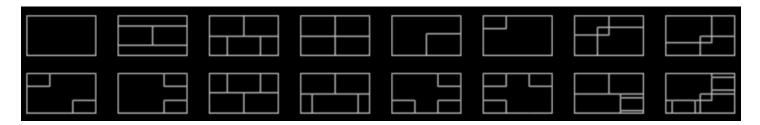

Note: Layouts 1-4, as shown above, may be selected on the face of the unit but may be changed using the button configuration option described above.

Next, select the "Advanced" tab.

### 3. VMS-741 Web Interface | Advanced Tab

| General Advanced EDID Network                                                                                                    |
|----------------------------------------------------------------------------------------------------|
| <ul> <li>Auto position Submit</li> <li>Restore to default Submit</li> <li>RS-232 Baudrate 57600 Submit</li> <li>Audio OSD On Submit</li> <li>Video OSD On Submit</li> <li>Video OSD On Submit</li> <li>Analog setting RGB Submit</li> <li>(Attention: Analog setting will take effect after reboot.)</li> <li>Audio DownMix Disable Submit</li> <li>(Attention: Audio DownMix setting will take effect after reboot.)</li> <li>Firmware Version: VMS741 1.0.1.1</li> <li>WebGUI Version: 1.12</li> </ul> |
|                                                                                                    |

#### **Auto Position**

Use this option to position VGA/RGB sources automatically.

#### **Restore to Default**

Factory default all settings and options.

#### Audio OSD

You may choose an option from the Audio OSD drop-down list to turn information on audio on or off.

#### Video OSD

You may choose an option from the Video OSD drop-down list to turn information on video on or off.

#### **Analog Setting**

It is possible to switch the VGA input between RGB and YPbPr by selecting either RGB or YPbPr from the drop-down menu.

#### Audio Downmix

You may enable or disable audio downmixing from the VMS-741. This setting will be activated after reboot.

#### Firmware and WebGUI Version

Information regarding the firmware and WebGUI version is found on this advanced tab.

### 4. VMS-741 Web Interface | EDID Tab

| General Advanced EDID Network                                                                                                    |
|----------------------------------------------------------------------------------------------------|
| EDID Copy:                                                                                                    |
| nput Port1 [HDMI 1]: Copy EDID from Internal_4K*2k Multi ch v Submit<br>nput Port2 [HDMI 2]: Copy EDID from Internal_4K*2k Multi ch v Submit<br>nput Port3 [HDMI 3]: Copy EDID from Internal_4K*2k Multi ch v Submit<br>nput Port4 [HDMI 4]: Copy EDID from Internal_4K*2k Multi ch v Submit<br>nput Port5 [ DP 5 ]: Copy EDID from Internal_DP_4K*2k@60Hz 2 ch v Submit<br>nput Port6 [HDBT 6]: Copy EDID from Internal_4K*2k Multi ch v Submit<br>nput Port7 [ VGA ]: Copy EDID from Internal_VGA v Submit |
| EDID Upload:                                                                                                    |
| Select EDID File to Upload (*.bin): Choose File No file chosen                                                                                                    |
| Select Custom Location: Custom 1  Upload Upload                                                                                                    |
| EDID Download:                                                                                                    |
| Select an EDID file                                                                                                    |
| Right-click and save target / link as)                                                                                                    |
| Output HDMI Output                                                                                                    |
| Input HDMI Input 1 HDMI Input 2 HDMI Input 3 HDMI Input 4 DP Input 5 HDBT Input 6 VGA Input 7                                                                                                    |
| Custom     Custom 1     Custom 2     Custom 3     Custom 4     Custom 5     Custom 6     Custom 7                                                                                                    |

#### **EDID Copy**

EDID, or Extended Display Identification Data, is information sent from the output device to the source device to ensure that resolutions and signal timings are properly supported. Occasionally these signals can be interrupted and cause issues with the display. You may copy EDID information from any output device to any source device.

#### EDID Upload

If copying EDID from outputs to the source do not work, you may upload an EDID file that is confirmed to work with that device.

#### **EDID Download**

Downloading and EDID is also possible, as the file may be edited and uploaded when troubleshooting.

### 5. VMS-741 Web Interface | Network Tab

| General                                                                                                    | Advanced              | EDID | Network |  |
|----------------------------------------------------------------------------------------------------|-----------------------|------|---------|--|
| Network:                                                                                                    |                       |      |         |  |
| DHCP: Enabled      Submitted     Submitted | nit<br>55.255.255.0   |      |         |  |
| Gateway: 192.168.27.1 DNS                                                                                                    | 6: 192.168.27.1       |      |         |  |
| Sockets:                                                                                                    |                       |      |         |  |
| Socket: TCP Auto    Port: 23 Submit                                                                                                    | Submit                |      |         |  |
| Others:                                                                                                    |                       |      |         |  |
| Revert network settings to                                                                                                    | factory default Reset |      |         |  |

#### Network

Network information such as IP address, Netmask, Gateway, and DNS is provided. Select the DHCP drop-down menu to set static network information. If you are using IP protocol for the purpose of control, it is important to set a static IP address or reserve the DHCP address of the VMS-741.

#### Sockets

You can choose from TCP Server, TCP Client, TCP Auto, UDP Mode or UDP Multicast by selecting an option in the dropdown menu. The default port 23 may be changed as well.

#### Others

All network information may be factory reset to default values by selecting the checkbox and pressing the reset button.

### 6. Programming A User Interface Using The VMS-741 Driver

| File Device Edit Page    | Options Communications L          | ibrary W | /indow He      | lp                           |              |          |         |
|--------------------------|-----------------------------------|----------|----------------|------------------------------|--------------|----------|---------|
| G O 🕴 🗋 😂 🕞              |                                   | 10 m 19  | i 🖷 🔝 🗌        | 🖳 🖂 Q 🔄                      | ц. ч. ц.     | 5 (þ. 2  | 혹 릐 ㅠ 아 |
| Workspace                | џ                                 |          |                |                              |              |          |         |
| ۵ 🗙                      |                                   |          |                |                              |              |          |         |
| 🗸 🌐 Global               |                                   |          |                |                              |              |          |         |
| ✓ ∰ Processor ∰ XP-6s    | Add Workspace Item                |          |                |                              |              |          |         |
| Controllers              | Select room to add the device to: | Rooms    | Controllers    | Drivers ZWave Inf            | rared RS-232 | Pagesets | Bundles |
| 😳 Drivers<br>🗸 🚃 Sources | Global                            |          |                |                              |              |          |         |
| 🖓 Home                   | Sports Bar                        | Library: |                |                              |              |          |         |
| 🕶 📘 Sports Bar           |                                   | Search:  | VMS            |                              |              |          |         |
| 🗸 🔚 Controllers          |                                   |          |                |                              | 1            | 1        |         |
| 🔚 KA8                    |                                   | Na       | ame            | Source                       | Manufacturer | Model    | Version |
| V - Sources              |                                   |          | TI Multiviewer |                              | RTI          | VMS-741  |         |
| 🚮 Home                   |                                   | 📑 R1     | TI Multiviewer | Window <next item=""></next> | RTI          | VMS-741  | 1.00    |
| Samsung TV<br>DirecTV 1  |                                   |          |                |                              |              |          |         |
| DirecTV 2                |                                   |          |                |                              |              |          |         |
| DirecTV 3                |                                   |          |                |                              |              |          |         |
| DirecTV 4                |                                   |          |                |                              |              |          |         |
| 🗋 Bar Laptop             |                                   |          |                |                              |              |          |         |
| 🗋 Office Mac             |                                   |          |                |                              |              |          |         |
|                          |                                   |          |                |                              |              |          |         |
|                          |                                   |          |                |                              |              |          |         |

Begin by adding a processor, rooms, controllers, and sources in Integration Designer APEX software. Download the VMS-741 driver from RTI's website and place it in a target directory so the software can find it.

APEX will create an "Output" driver as well as a "Window" driver for each of the 4 window regions. Add the output driver to the area where the video display is located. Add the window {next item} if you want to create control interfaces for individual windows. This option might not be necessary if you choose to create a single user interface to control the VMS-741.

Each time you add the "Window {Next Item}" by default APEX will count each occurrence and increment the region number, allowing you to control multiple windows without the need to add multiple drivers.

Please note that APEX will not create any pre-programmed user interfaces, so if you choose to provide the client with a user interface to control the vital functions of the unit, you will have to do it manually. However, once this is completed, you may bundle the interface to use it for subsequent projects.

| File Device Edit Page Options                                                                                                    | Communications Library Window Help  |                                     |
|----------------------------------------------------------------------------------------------------|-------------------------------------|-------------------------------------|
| 🔆 C O 🕴 🗋 📂 🕞 层 🖶                                                                                                    | ) (~ ) 🕹 🖻 🛤 🖬 🖉 🖼 🗐 💷              |                                     |
| Workspace                                                                                                    |                                     |                                     |
| 🐑 🗙                                                                                                    |                                     |                                     |
| 🗸 🜐 Global                                                                                                    |                                     |                                     |
| 🗸 🛱 Processor 📃 🔳 Ad                                                                                                    | ld Workspace Item                   | ×                                   |
| ₩ XP-6s                                                                                                    |                                     | _                                   |
| Controllers Device Device D | ce Information:                     | Add pages to the following devices: |
| V Sources                                                                                                    | toom Name: Sports Bar               |                                     |
| 🚮 Home 🛛 🕅 Mar                                                                                                    | nufacturer: RTI                     | V Sports Bar                        |
| 🗸 📕 Sports Bar                                                                                                    | Type: Output                        |                                     |
| ✓ ↓ Controllers<br>↓ KA8                                                                                                    | Model: VMS-741                      |                                     |
| V Sources                                                                                                    | Name: RTI Multiviewer               |                                     |
| 🚰 Home                                                                                                    | Instance: <new driver=""></new>     |                                     |
| 🚥 Samsung TV                                                                                                    |                                     |                                     |
| DirecTV 1     Se     DirecTV 2                                                                                                    | et as room audio source             |                                     |
| DirecTV 2                                                                                                    |                                     |                                     |
| DirecTV 4                                                                                                    |                                     |                                     |
| 🗅 Bar Laptop                                                                                                    |                                     |                                     |
| Diffice Mac                                                                                                    |                                     |                                     |
|                                                                                                    |                                     |                                     |
|                                                                                                    |                                     |                                     |
|                                                                                                    |                                     |                                     |
|                                                                                                    |                                     |                                     |
|                                                                                                    |                                     |                                     |
| Name o                                                                                                    | of Device: Output [RTI Multiviewer] |                                     |
|                                                                                                    |                                     | < Back Add Device Close             |
|                                                                                                    |                                     | Cluse                               |

In this example, we will add an output to a Sports Bar display as there is no need to use the window functions.

## 7. Programming | Configuring Driver Properties

| Driver Configuration |                 |                |
|----------------------|-----------------|----------------|
| 💭 Driver Utilities   | Connection      |                |
| a biver buildes      | Connection Type | Network (TCP)  |
| 👂 Driver Properties  | TCP Address     | 192.168.27.160 |
| 🗲 Driver Events      | TCP Port        | 23             |
| Driver Info          | Input Names     |                |
|                      | Input 1         | DirecTV 1      |
|                      | Input 2         | DirecTV 2      |
|                      | Input 3         | DirecTV 3      |
|                      | Input 4         | DirecTV 4      |
|                      | Input 5         | DirecTV 5      |
|                      | Input 6         | Bar Laptop     |
|                      | Input 7         | Office MAC     |

Select the driver from the system tree and then select "Driver Properties." Select Network (TCP) or serial and enter in applicable settings for each.

Next, name each input to the corresponding source connections. If you are controlling less than seven sources, leave the default value the name of the connection type.

Here is an example of a user interface that will allow the end-user to select a layout. This will display a corresponding layer tied to a layout variable number. The user may select a screen region (1) and then select one of the video sources (2). He may also select the source or region, identified by letters A, B, C and D that is outputting audio. Volume control buttons on the upper toolbar allow the client to control the volume level of the selected audio source.

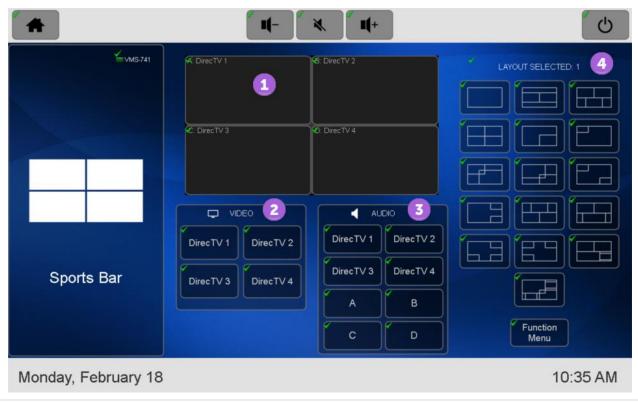

### 8. Programming | Feedback

In the screen region (1) be sure to indicate the letter and name of the current source. It is best to display the reverse state of the region selected by using a reverse state variable.

For the video selection options (2) name each input with text variables. By pressing one of the video sources, the current selected region will display that source.

For the audio selection area (3) include the name of each lettered region as well as the 4 possible sources. Use a reverse state variable to display what area and source is the current audio output selected.

In the layout area, use a reverse state variable to reflect the current layout selected. When a user selects one of the 16 different layout presets, a corresponding region control window will display. It is recommended the programmer create a layer for each of the sixteen presets as illustrated below.

|          |                                                                  | Layers             | <b>.</b> |
|----------|------------------------------------------------------------------|--------------------|----------|
|          |                                                                  | *b *b 🗙 🚇 🔺 👻      |          |
|          |                                                                  | 👁 🗗 Top Toolbar    | shared   |
| Layer Pr | operties ×                                                       | ○ ₽ Functions      |          |
|          |                                                                  | 👁 🔒 Routing        | shared   |
| Name:    | 4                                                                | ○ a 16             | shared   |
| _        |                                                                  | ○ 	 15             | shared   |
| Source:  | Global > Output 1 [RTI Multiviewer] ~                            | ○ 6 14             | shared   |
| Visible: | Layout 4 (RTI Multiviewer\Screen Layouts)                        | ○ 6 13             | shared   |
| visible; |                                                                  | ට r 12             | shared   |
|          | Note: Layer visibility overrides the visiblity set on individual | ○ 6 11             | shared   |
|          | buttons on the layer.                                            | ○ 6 10             | shared   |
|          |                                                                  | ○ 6 9              | shared   |
|          |                                                                  | ○ 6 8              | shared   |
|          | ✓ Shared                                                         | ○ 6 7              | shared   |
|          | OK Cancel                                                        | ○ 6                | shared   |
|          |                                                                  | ○ 6 5              | shared   |
|          |                                                                  | ତନ <mark>4</mark>  | shared   |
|          |                                                                  | ○ a 3              | shared   |
|          |                                                                  | ○ 6 2              | shared   |
|          |                                                                  | ○ 6 1              | shared   |
|          |                                                                  | 👁 🔒 Bottom Toolbar | shared   |

Each layout has a "Layout #" variable that may be assigned to a layer. Each layer will display a selectable region that matches the preset style.

In order to access more advanced settings, another page or pop-up display should be programmed. Options include the ability to turn on/off the audio and video OSD, and a button that will toggle between HDMI (auto) or external audio source. To always use an analog source for an input, selected the external option. If auto is chosen, the analog source will be used as a backup. Give the client buttons to toggle between using external audio or auto mode on the interface as seen here.

## VMS-741 – Programming & Setup

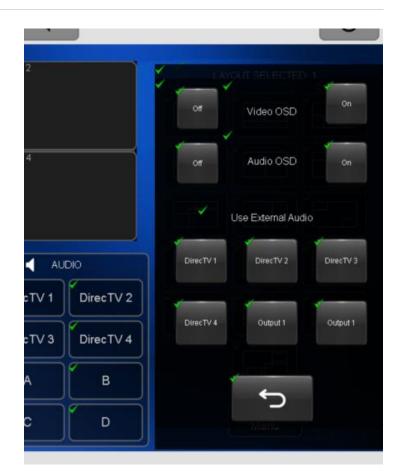

### 9. Programming | Breaking Down The Driver Functions

|                                                                    | 🗸 🖉 RTI Multiviewer [Attic]                                                    |  |  |
|--------------------------------------------------------------------|--------------------------------------------------------------------------------|--|--|
|                                                                    | Video Controls                                                                 |  |  |
|                                                                    | M Screen Layout                                                                |  |  |
|                                                                    | Video Set                                                                      |  |  |
|                                                                    | I Video Input Swap ✓ I Audio Controls                                          |  |  |
|                                                                    |                                                                                |  |  |
|                                                                    | Audio Volume                                                                   |  |  |
|                                                                    | // Volume Up                                                                   |  |  |
|                                                                    | 🦉 Volume Down                                                                  |  |  |
|                                                                    | Audio to Output                                                                |  |  |
|                                                                    | Audio Input Config                                                             |  |  |
|                                                                    | System Controls                                                                |  |  |
|                                                                    | ✓ I Selected Window                                                            |  |  |
|                                                                    | 🦉 Set Selected Window                                                          |  |  |
| 🥃 comment ⊞ ****VIDEO CONTROLS****                                 | 🌌 Selected Window Up                                                           |  |  |
| comment      Select from 1 of 16 screen layouts                    | Selected Window Down                                                           |  |  |
| 🍠 command 🕀 🛛 RTI Multiviewer 📄 Video Controls \ Screen Layou      | it 16                                                                          |  |  |
| 🥃 comment 🗉 Set a selected region to an input source               |                                                                                |  |  |
| 🍠 command 🕀 🛛 RTI Multiviewer 🔷 Video Controls \ Video Set         | A Input 1 (Digital Signage 1)                                                  |  |  |
| 🥃 comment 🗉 Swap a region with another on screen                   | Swap a region with another on screen                                           |  |  |
| 🍠 command 🕀 🛛 RTI Multiviewer 🔷 Video Controls \ Video Input S     | RTI Multiviewer Video Controls \ Video Input Swap A B                          |  |  |
| 🥃 comment ⊞ ****AUDIO CONTROLS****                                 |                                                                                |  |  |
| <u> </u>                                                           |                                                                                |  |  |
| 🌌 command 🖽 🛛 RTI Multiviewer 🔹 Audio Controls \ Audio Volume      | RTI Multiviewer Audio Controls \ Audio Volume 0                                |  |  |
| 🚽 comment 🗉 🛛 Volume Up/Down/Mute                                  |                                                                                |  |  |
| 🌌 command 🕀 RTI Multiviewer 🛛 Audio Controls \ Mute 🛛 Togg         | RTI Multiviewer Audio Controls \ Mute Toggle                                   |  |  |
| 🌌 command 🖽 RTI Multiviewer 🛛 Audio Controls \ Volume Up           | RTI Multiviewer Audio Controls \ Volume Up                                     |  |  |
| 🥿 comment 🗉 🛛 Assign a window region or input for audio            |                                                                                |  |  |
| 🍠 command 🗉 RTI Multiviewer 🛛 Audio Controls \ Audio to Outp       | ■ RTI Multiviewer Audio Controls \ Audio to Output Input 1 (Digital Signage 1) |  |  |
| 🧧 comment 🗉 🛛 Set an input to auto or external analog audio        | nent 🗉 🛛 Set an input to auto or external analog audio                         |  |  |
|                                                                    |                                                                                |  |  |
|                                                                    | ****SYSTEM CONTROLS****                                                        |  |  |
| comment                                                            | Enable or Disable OSD control for audio and video                              |  |  |
|                                                                    | l Video Enable                                                                 |  |  |
| 🦉 command 🗉 RTI Multiviewer 🛛 System Controls \ OSD Contro         | ol Audio Disable                                                               |  |  |
| 🥃 comment ⊞ ****SELECTED WINDOW****                                | t                                                                              |  |  |
| 🥃 comment ⊞ 🛛 Set the selected window region to A, B, C and D or   | r scroll up/down by window region                                              |  |  |
| 🍠 command 🕀 🛛 RTI Multiviewer 📄 Selected Window \ Set Selecte      | ed Window D                                                                    |  |  |
| 🌌 command 🕀 🛛 RTI Multiviewer 🔹 Selected Window \ Selected W       | RTI Multiviewer Selected Window \ Selected Window Up                           |  |  |
| command 🗉 RTI Multiviewer 🛛 Selected Window \ Selected Window Down |                                                                                |  |  |

### **10. Programming Hints**

- Create a simple and intuitive interface for the client without providing options they don't need or understand.
- Utilize feedback and meta-data to give the client an optimal user experience.
- Make it simple for a client to access the VMS-741 user interface and an even easier way to return to the control interface.
- Interview the client to understand their specific needs and expectations so that the web interface can be programmed most effectively.

### 11. Application & Design

- In a residential situation, consider using an XP-8v user interface via HDMI and toggling between a dual screen and single screen layout to allow the client to access a control interface easily. Since the window regions are separated, the client can access cameras, automation and control functions without interrupting a program.
- In a Sports Bar, even with several video displays, there is usually a focal point video display that is very large. Use the VMS-741 to show multiple games at the same time and getting the most out of an expensive display.
- In a college or university, a way for a lecturer to model multiple displays. A section for assignments, video presentation, and research material can be enriching and productive.
- In a conference room or huddle space, use as an option to display video conference software, spreadsheets, agendas, and financial data in a single session.
- In a sports venue, a solution for watching instant replays at different angles, or displaying different camera angles at a sporting event.
- For sports enthusiasts, a way to watch multiple sporting events without missing a beat.
- Security command centers can benefit by monitoring multiple areas using preset layouts that go beyond an NVR's functionality and better suit the monitored space.
- May be used in hotels for multiple digital signage displays, hotel activities, and local travel information.
- It is utilized in financial offices on a trading desk to display analytical tools, financial programs, and trading software without the need for multiple monitors.
- If neccesary, may be used as a standalone product without a control system required.

#### Please contact the Dealer Experience Team with any questions.